# SCANSHARE

2023

# GUIDA ALLA SESSIONE D'ESAME

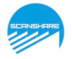

## **GUIDA ACCESSO SESSIONE D'ESAME**

Terminata con successo la verifica dei requisiti si riceverà un'ulteriore email da: **[exams@proctorexam.com](mailto:exams@proctorexam.com)** con oggetto(intestazione) "*You are now ready to take your exam*" contenente il link di accesso alla sessione che consentirà di effettuare il giorno della prova all'orario previsto:

➢ un'ulteriore verifica del funzionamento hardware: Webcam, microfono, altoparlanti, Condivisione schermo e ripresa da smartphone;

- $\triangleright$  l'identificazione tramite documento di identità;
- $\geq$  il controllo dell'ambiente di esame;
- $\geq$  l'avvio della sessione.

## **COME ACCEDERE ALLA SESSIONE**

Si dovrà:

- disabilitare tutte le estensioni attive sul browser in uso ad eccezione di: **ProctorExam Screen Sharing** e dovranno inoltre essere disabilitati eventuali antivirus installati;
- verificare la ricezione dell'email con oggetto: "**You are now ready to take your exam**" dall'indirizzo: **PROCTOREXAM <exams@proctorexam.com>**.

Ricevuta l'email con oggetto "**You are now ready to take your exam**" si dovrà cliccare sul link contenuto e comparirà la seguente schermata:

**FOLLOW THESE STEPS:** 

STEP 1: Keep your photo ID at hand.

STEP 2: Check when your exam time slot opens. Click here

STEP 3: Once your exam time slot opens please go back to the link on STEP 2.

**STEP 1:** Tenere il Documento d' Identità a portata di mano e mostrarlo quando richiesto

**STEP 2:** Verificare orario sessione d'esame, Cliccare su "**Click here**" per avviare la sessione d'esame e procedere come specificato di seguito.

1. Premere il pulsante "Passo Successivo" per aprire la procedura di configurazione della sessione.

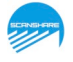

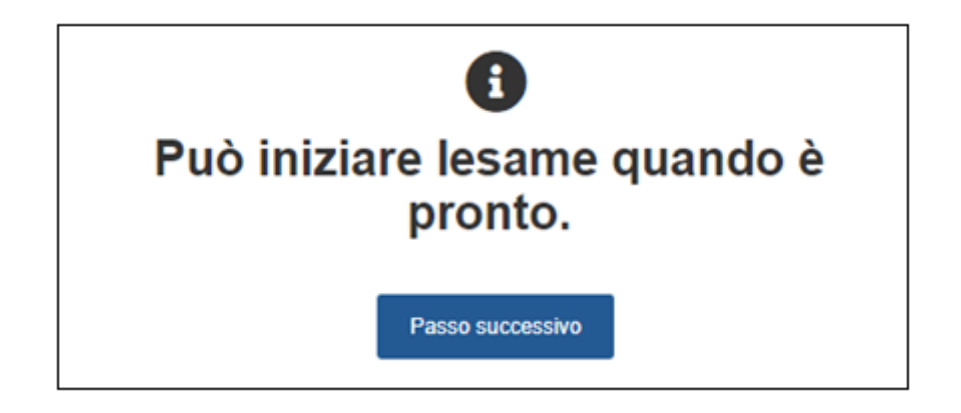

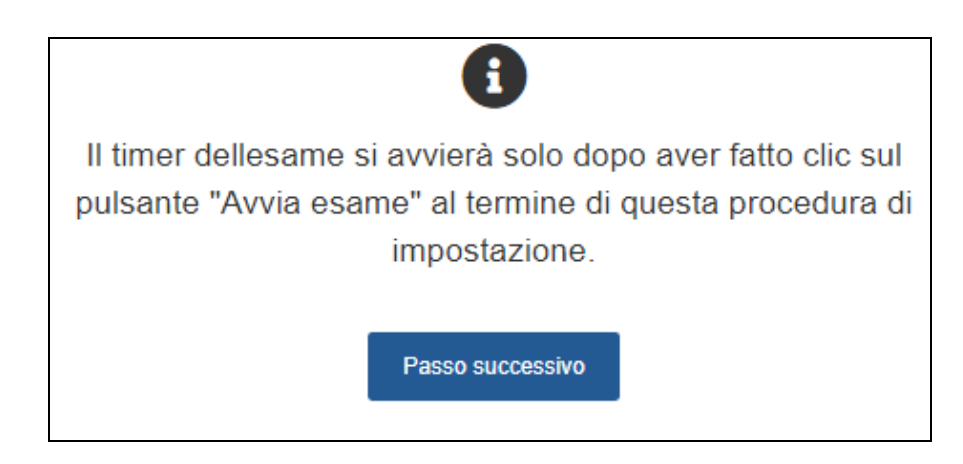

Prima di iniziare la sessione assicurarsi di essere soli nella stanza e di trovarsi in un ambiente ben illuminato.

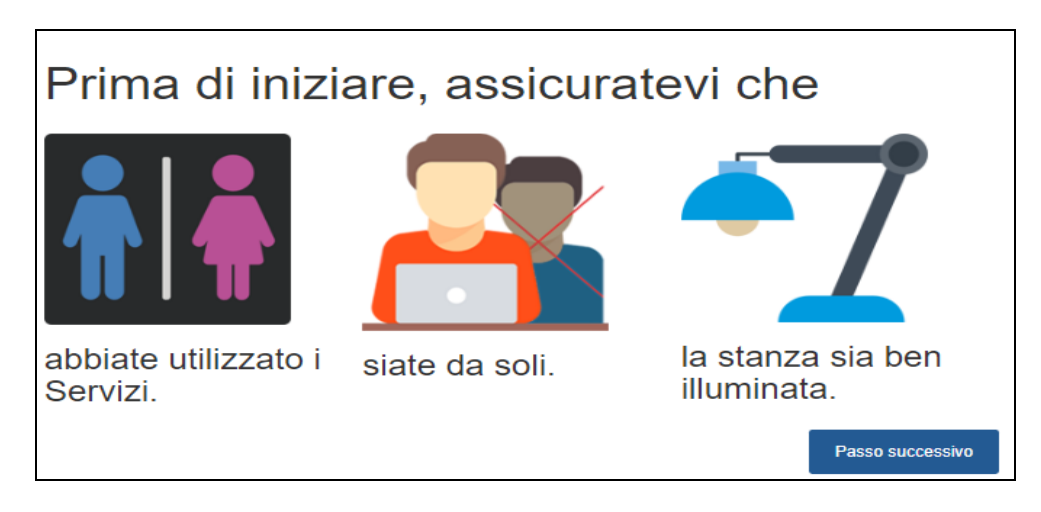

2. È richiesto il consenso all'utilizzo delle notifiche da parte del sistema. Premere il pulsante "Consenti" e poi sul pulsante "Passo successivo" per procedere.

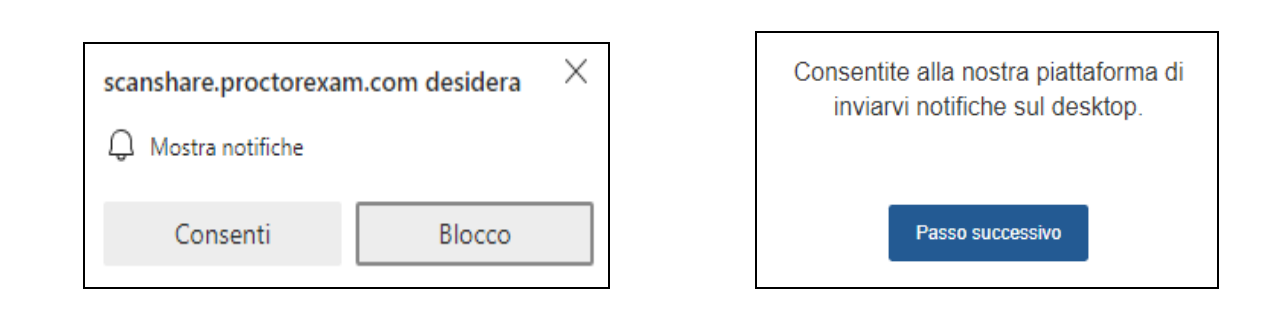

3. Selezionare nel box in evidenza il proprio schermo, CLICCARE AL CENTRO DELLO SCHERMO e premere il pulsante "Condividi".

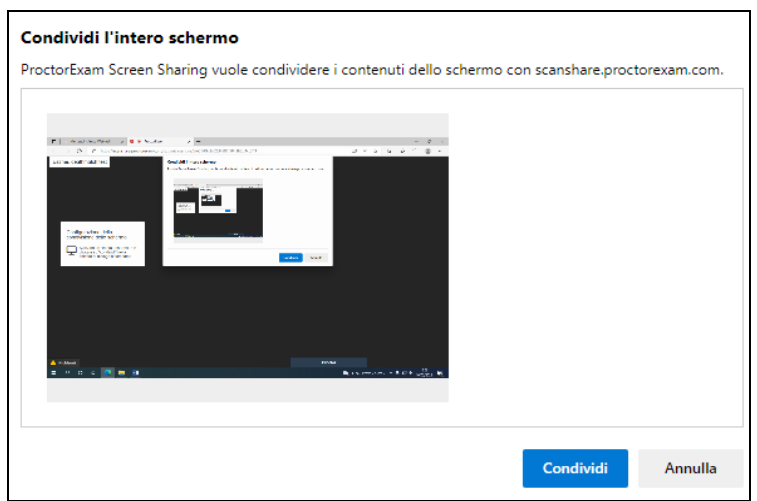

4. **Verifica del microfono**: Verificare il funzionamento del microfono parlando ad alta voce. Effettuata con successo la verifica, la procedura avanzerà automaticamente.

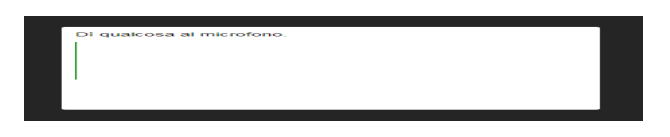

5. **Verifica Altoparlanti**: Conferma di sentire nitidamente la musica di esempio e premere il pulsante "Si".

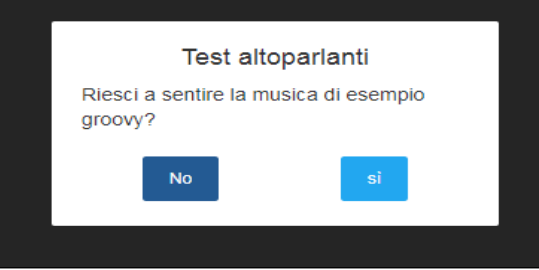

6. Nascondere la barra di condivisione dello schermo premendo il pulsante "Hide" nella parte inferiore dello schermo, premere poi il pulsante "Passo successivo". Durante la sessione saranno monitorate le

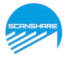

schede aperte nel browser. Per proseguire sarà necessario chiudere tutte le schede aperte ad eccezione di quella di configurazione della sessione.

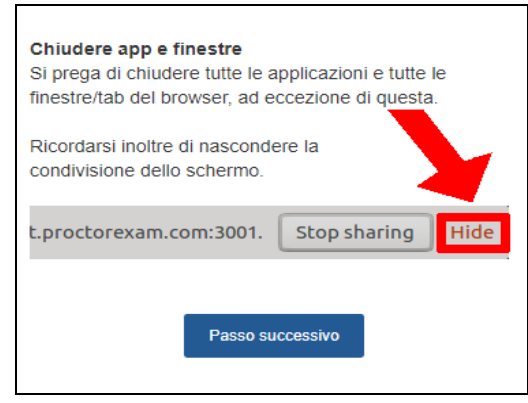

7. **Riconoscimento e verifica dell'ambiente**: La piattaforma mostra i passaggi che verranno richiesti. Proseguire premendo il pulsante "Continua".

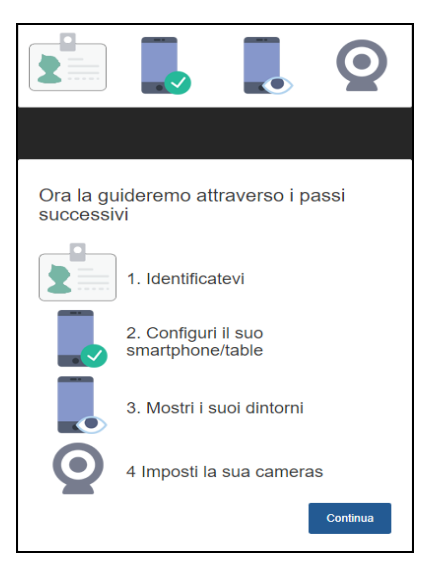

8. Scattare una foto in primo piano attraverso la webcam premendo il pulsante "Fare una foto"

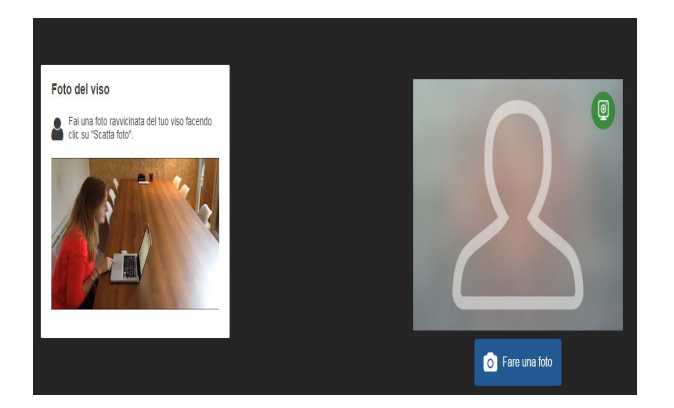

9. Dare conferma premendo "Invia Foto" o se necessario scattare una nuova foto dalla box in sovraimpressione a sinistra dello schermo.

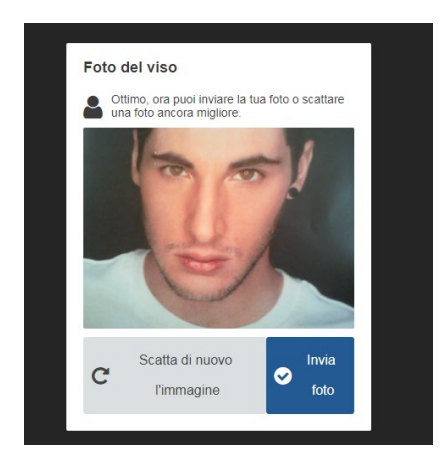

10. Per proseguire premere il pulsante "ok". Verrà richiesto al candidato di ripetere i precedenti punti **anche per il documento d'Identità.**

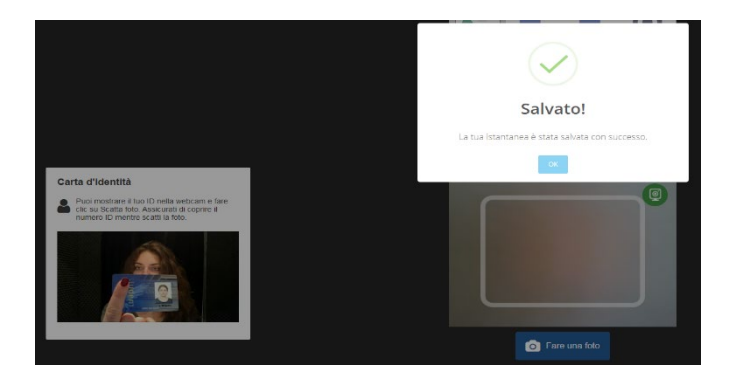

11. **Configurazione Smartphone/Tablet**. Attivare la modalità aereo, successivamente attivare il Wi-Fi sullo smartphone o tablet utilizzato e premere il pulsante "Continua". (Non sarà possibile usare il telefono come hot spot)

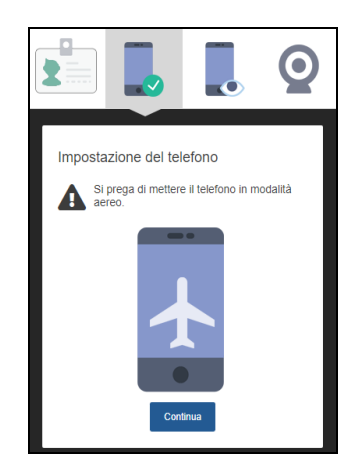

12. **Configurazione Smartphone/Tablet**. Avviare l'applicazione **Proctor Exam Remote Exam** e con questa scattare una foto al QR code al centro della pagina

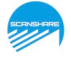

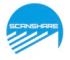

**In caso di malfunzionamento dell'app chiuderla e riavviarla.** 

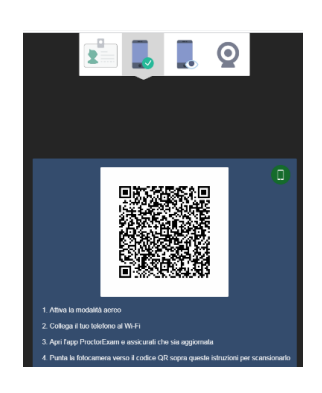

13. **Da questo momento tutte le successive attività verranno registrate**

**Per proseguire premere il pulsante "ok".**

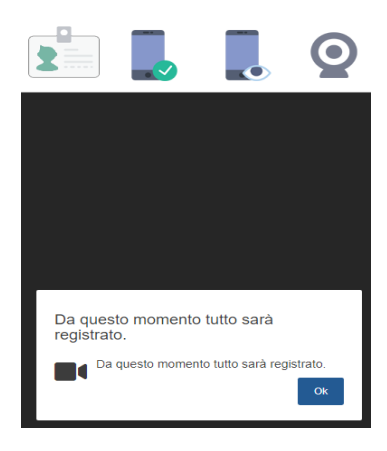

14. Nel caso lo smartphone/tablet dovesse disconnettersi, la piattaforma mostrerà nuovamente il QR code. Inquadrare nuovamente il QR code con l'app **Proctor Exam Remote Exam**

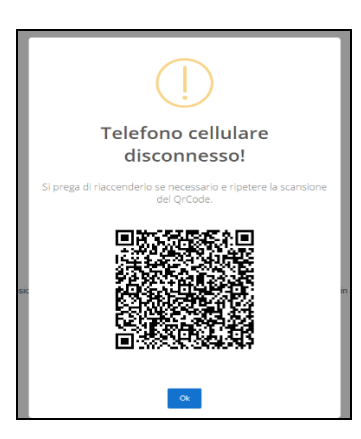

15. **Da questo momento tutte le successive attività verranno registrate**

**Per proseguire premere il pulsante "ok".**

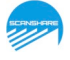

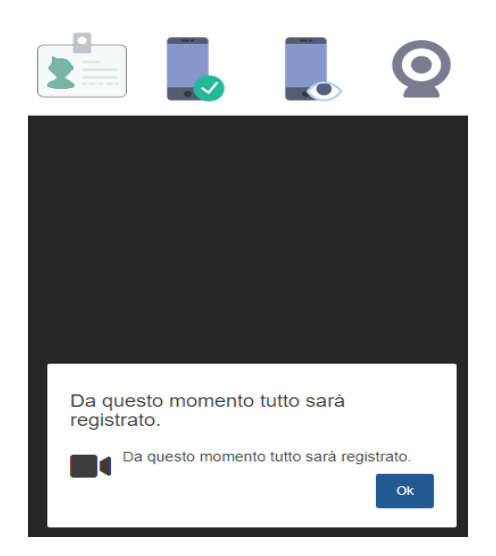

16. Nel caso lo smartphone/tablet dovesse disconnettersi, la piattaforma mostrerà nuovamente il QR code. Inquadrare nuovamente il QR code con l'app **Proctor Exam Remote Exam**

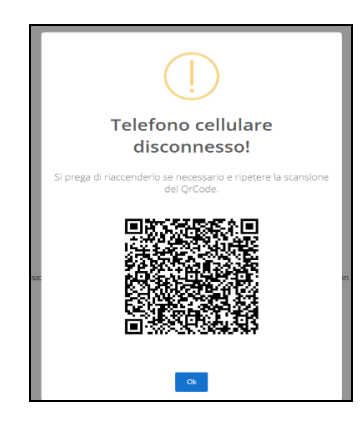

17. **Configurazione ambiente:** Con lo smartphone/tablet mostrare lentamente il proprio computer e la tastiera. Una volta terminato, proseguire premendo il pulsante "Passo successivo"

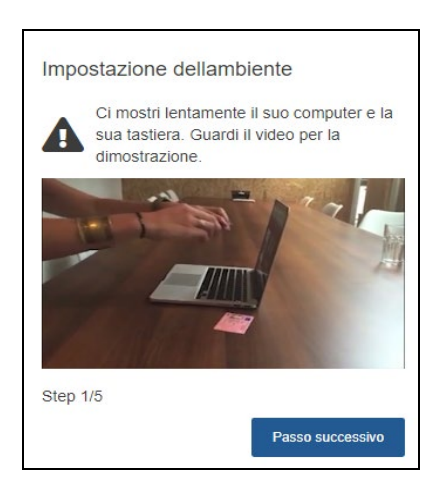

18. **Configurazione ambiente:** Mostrare lentamente la scrivania e l'area dietro il computer. Una volta terminato, proseguire premendo il pulsante "Passo successivo"

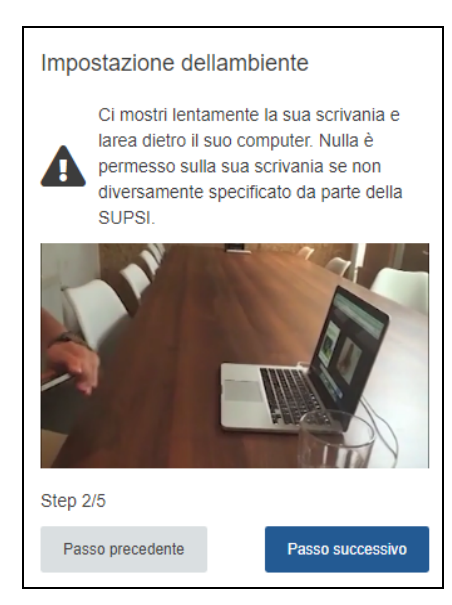

19. **Configurazione ambiente:** Mostrare lentamente lo spazio sotto la scrivania e il soffitto. Una volta terminato, proseguire premendo il pulsante "Passo successivo"

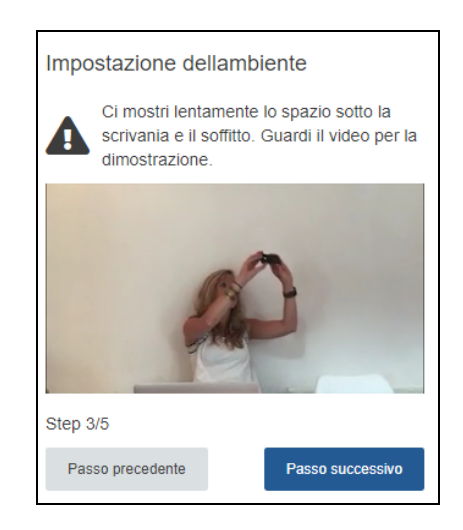

20. **Configurazione ambiente:** mostrare lentamente gli angoli della stanza. Una volta terminato, proseguire premendo il pulsante "Passo successivo"

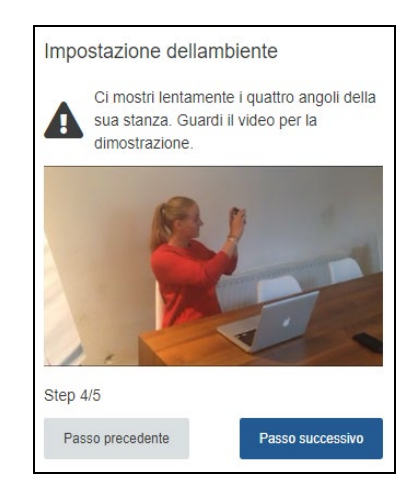

21. **Configurazione ambiente:** mostrare lentamente le orecchie. Una volta terminato, proseguire premendo il pulsante "Passo successivo"

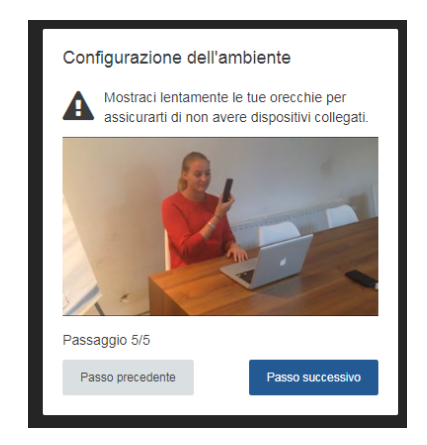

22. **Configurazione telecamera:** posizionare lo smartphone/tablet accanto alla scrivania a circa 2-3 metri. Assicurarsi che sia collegato alla presa elettrica.

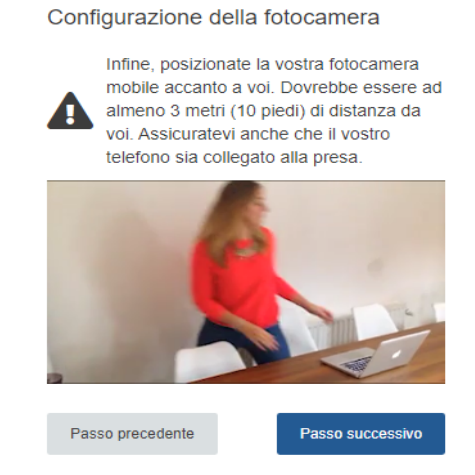

23. **Esempio di corretto posizionamento dello smartphone/tablet**

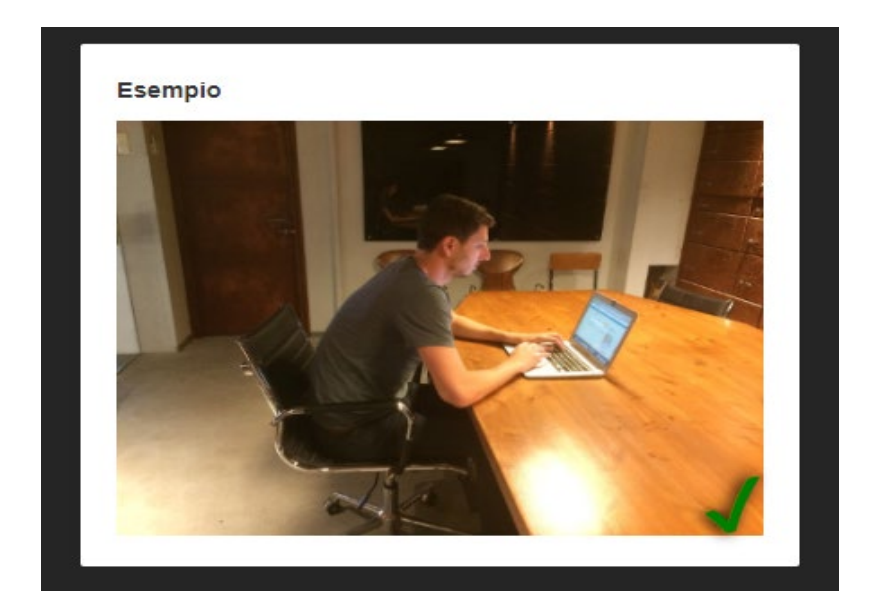

24. Spuntare "Sono in grado di vedermi" e poi cliccare sul pulsante "Passo successivo".

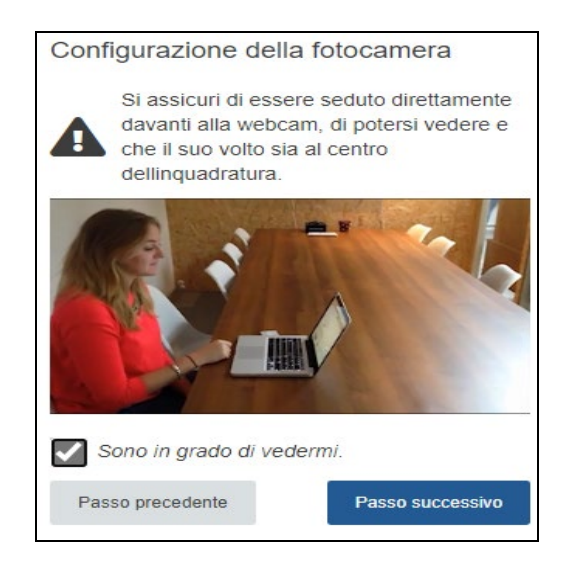

25. La configurazione è completata. Verrà ora richiesto di posizionarsi frontalmente alla telecamera. La pagina a cui si accede **deve rimanere aperta per tutta la durata della prova**. Premere il pulsante "ok" per confermare.

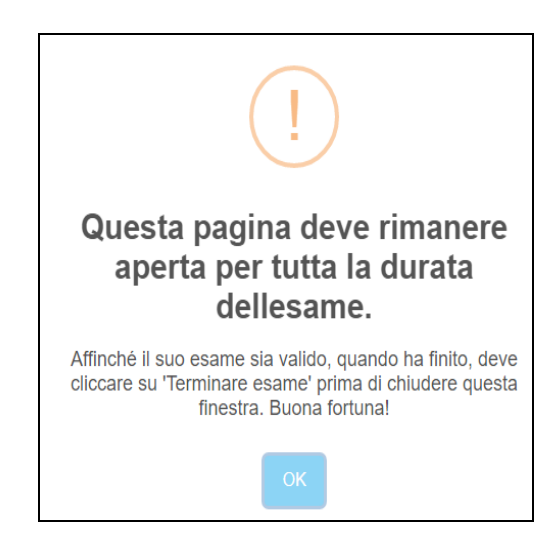

A Questo punto della procedura si arriva alla pagina iniziale della prova, seguire le indicazioni ricevute dal Proctor e/o dalla Commissione

26. Cliccare sul link STREAMING COMMISSIONE per accedere alla stanza della commissione.

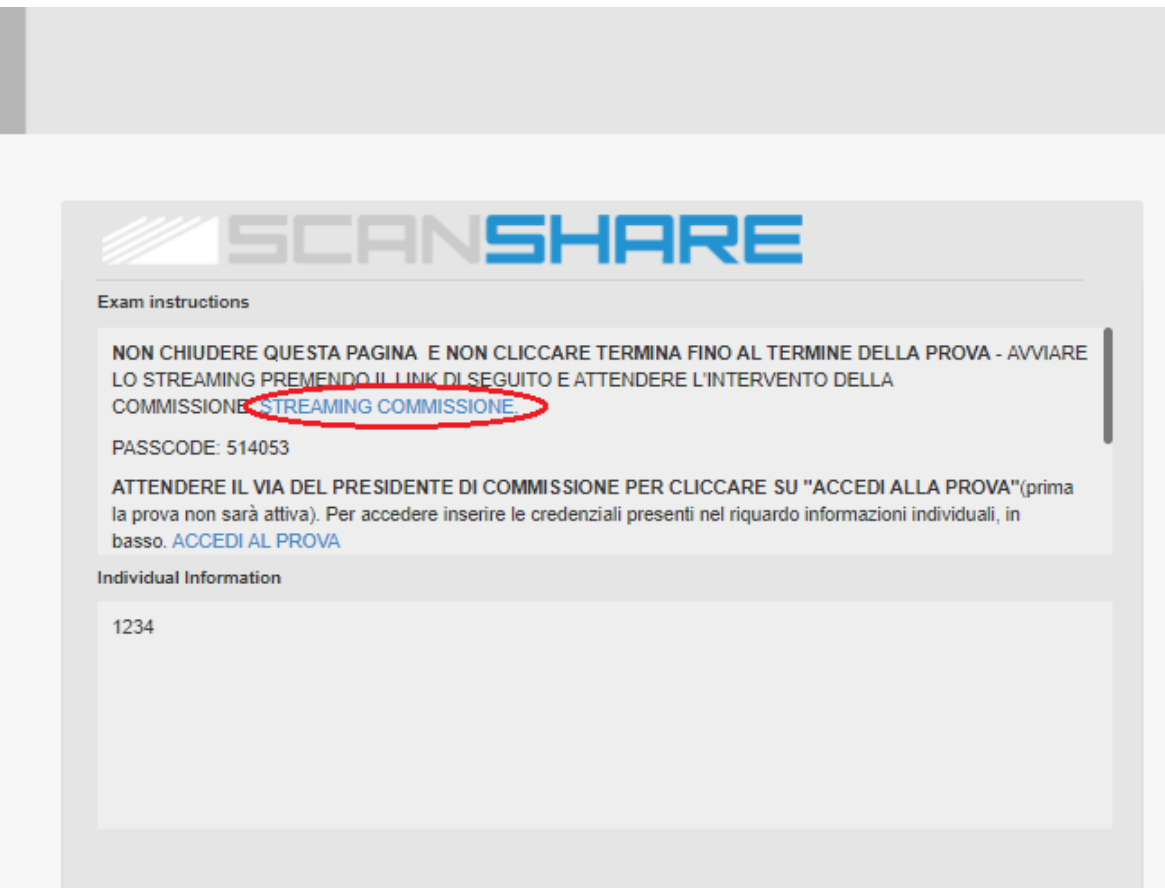

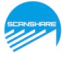

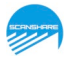

Nel caso in cui avete installato l'applicazione zoom, spuntare "consenti sempre a us02web.zoom.us di aprire i collegamenti di questo tipo nell'app associata ". Cliccare su **Apri** e accettare cookie.

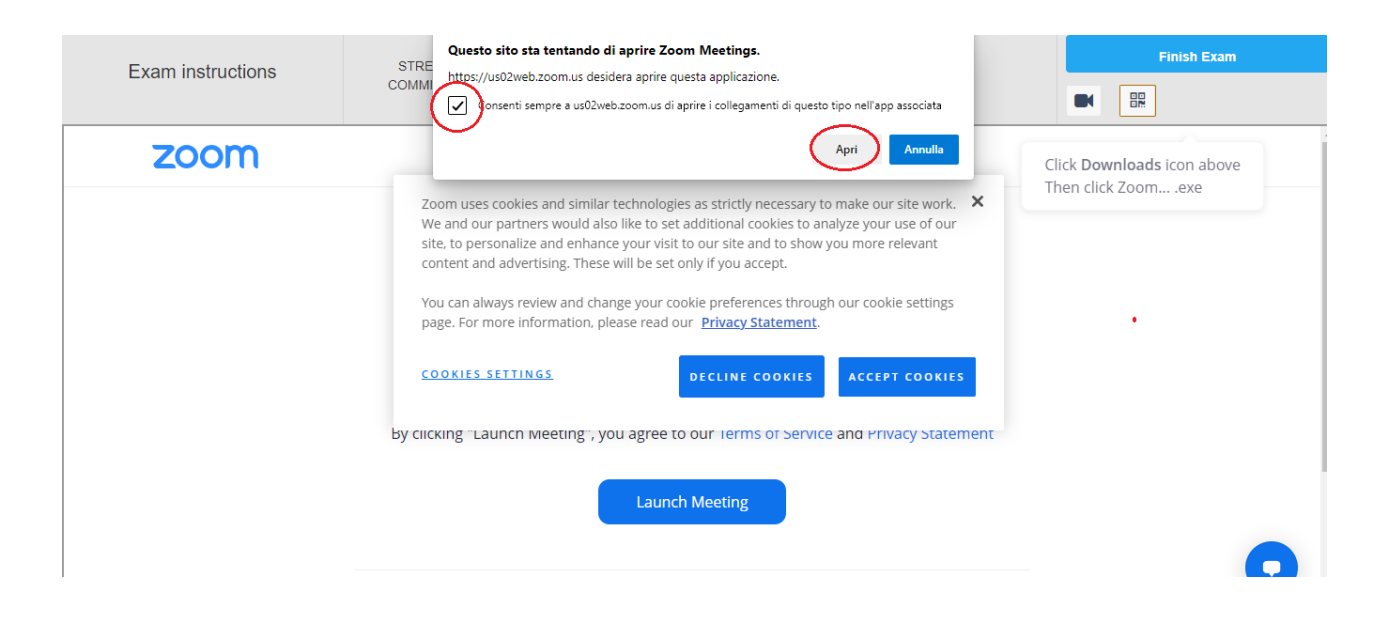

Nel caso in cui non sia installata sul pc l'applicazione zoom, sarà necessario premere il pulsante "Annulla" e aprire il link "Join From Your Browser" (entra dal browser) presente sulla parte inferiore della pagina web.

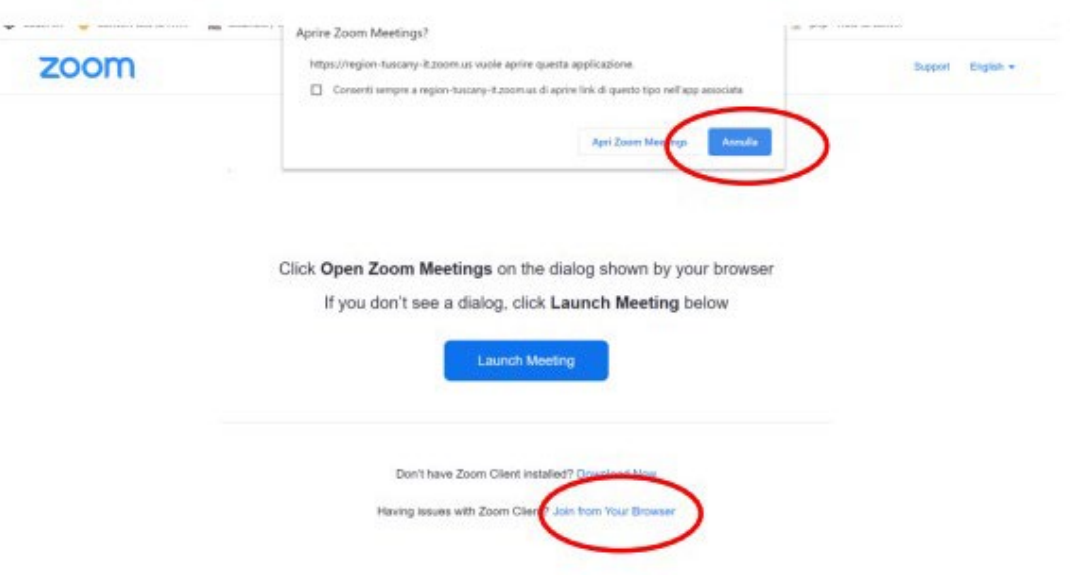

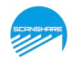

#### 27. Cliccare sul link ACCEDI ALLA PROVA per avviare il test.

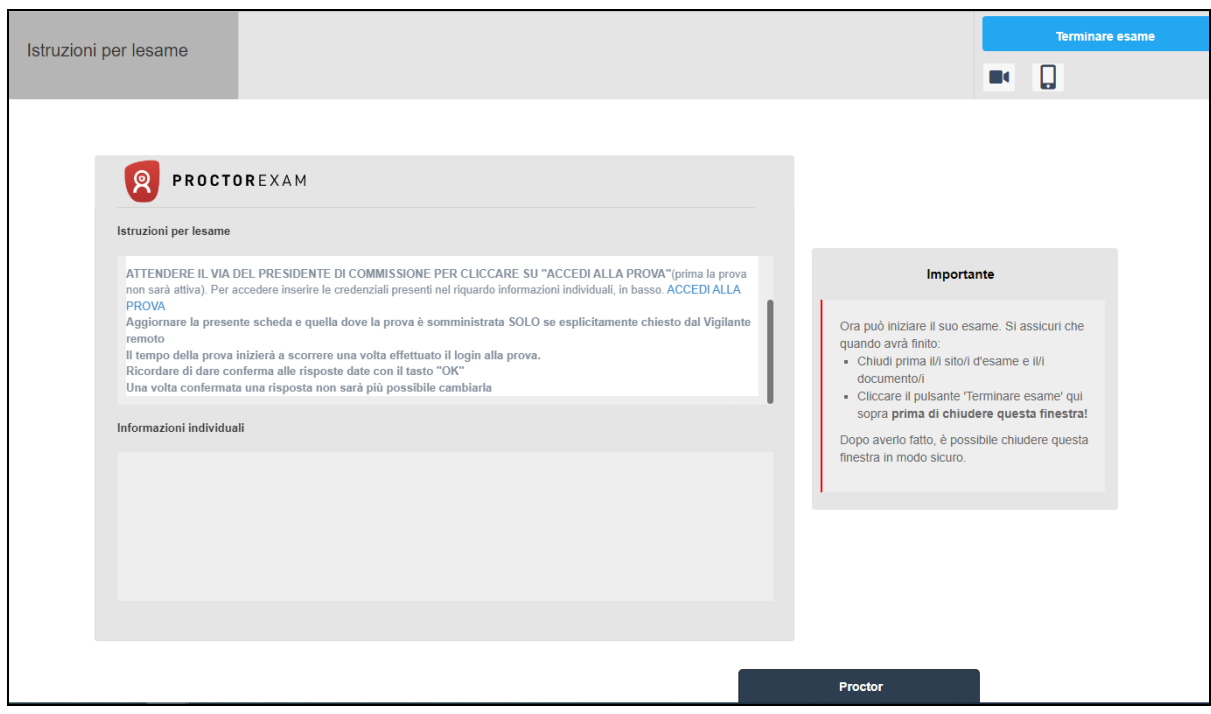

#### 28. **Utilizzare le credenziali inserite nelle informazioni individuali per accedere al questionario**

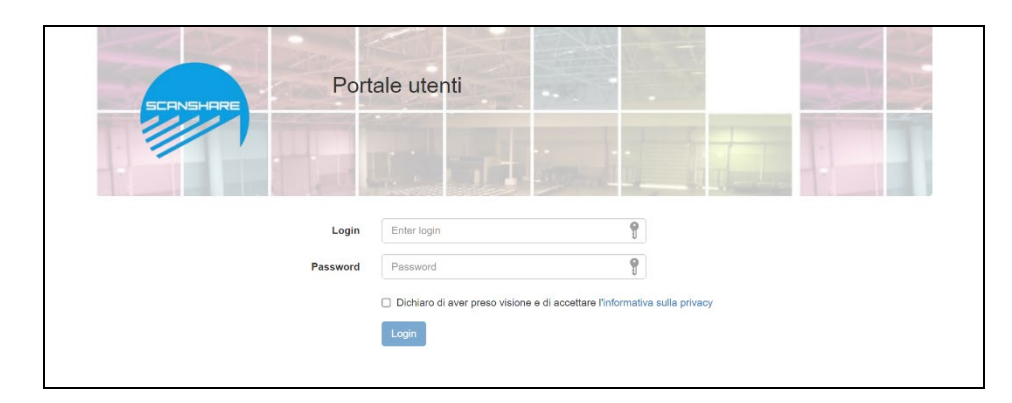

# COME INIZIARE LA PROVA

Appena effettuato il login si accederà alla pagina della prova. **La prova inizierà automaticamente dopo l'accesso e si potrà rispondere alle domande.**

La barra superiore della pagina riporta tre indicatori che saranno sempre visibili:

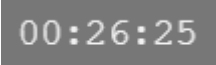

**il tempo a disposizione per completare la prova scritta**. È un conto alla rovescia che si aggiorna automaticamente ed indica quanto tempo manca al termine;

da rispondere 9

**il numero di domande alle quali ancora non si è risposto;**

da rispondere 12345678910 nella parte destra dello schermo è presente **il pannello** che riporta le domande cui non si è ancora risposto, tale indicatore si aggiorna automaticamente quando si risponde ad una nuova domanda.

# COME RISPONDERE ALLE DOMANDE

Per rispondere ad una domanda il candidato dovrà selezionare l'opzione di risposta che riterrà corretta **cliccando sulla "checkbox" associata all'opzione scelta e successivamente confermare la risposta**

**cliccando sul corrispondente pulsante "OK" (IMPORTANTE: è necessario cliccare sul tasto "OK" per ogni domanda al fine di confermare la risposta data).**

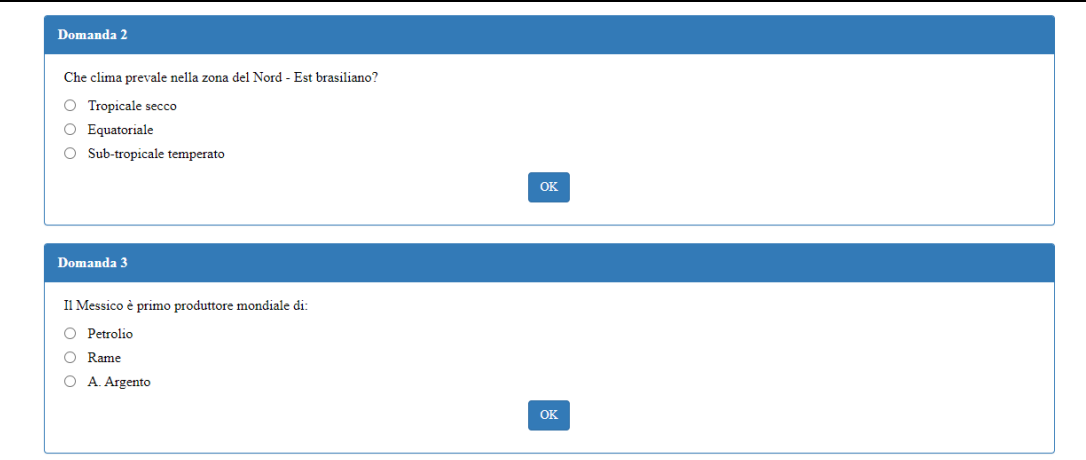

**ATTENZIONE: Una volta confermata la domanda, CLICCANDO SUL TASTO "OK", questa viene memorizzata e non sarà possibile apportare correzioni.** 

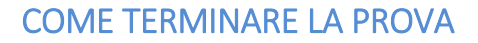

Dopo aver completato la prova, cliccare sul pulsante "Terminare esame":

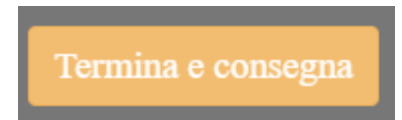

Il **pulsante "Termina e Consegna"** consente al candidato di terminare prima dello scadere del tempo stabilito o al termine del tempo a disposizione; in tutti i casi verranno memorizzate le domande cui il candidato ha già risposto e le rimanenti verranno considerate vuote/non

risposte. Dopo aver cliccato su termina e consegna comparirà il seguente avviso e si dovrà cliccare su "inviare":

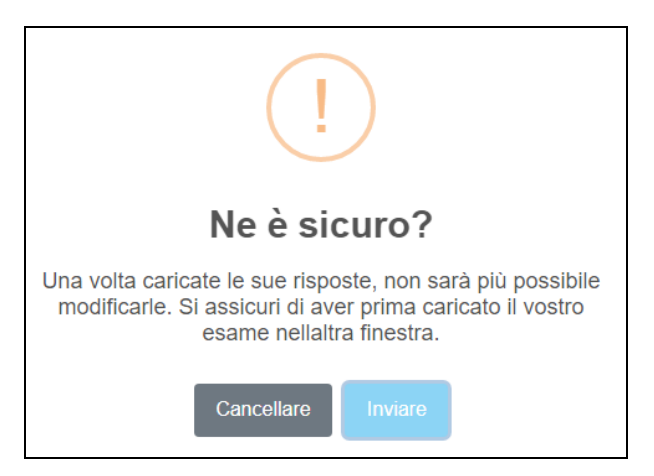